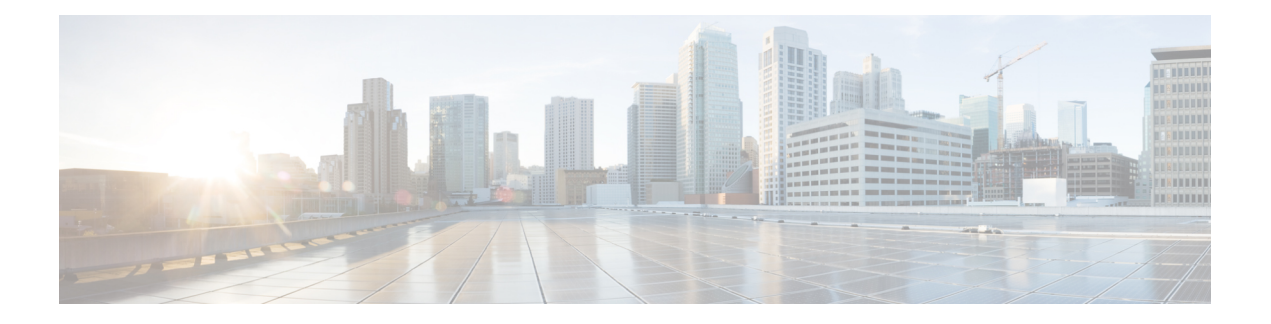

# **Cisco MDS 9132T** スイッチの接続

Cisco MDS 9132T スイッチには、次のタイプのポートがあります。

- コンソール ポート:ローカル管理用の接続に使用する RS-232 ポートです。
- MGMT 10/100/1000 イーサネット ポート:CLI や Fabric Manager などを介して、IP アドレ スでスイッチにアクセスして管理するために使用できる2つのイーサネットポート。イー サネット ポートの 1 つを使用して、分析データをエクスポートすることもできます。
- ファイバ チャネル ポート :SAN への接続またはインバンド管理で使用できるファイバ チャネル ポート。
- USB ポート:構成ファイルのバックアップ、ログ ダンプ、レポートのキャプチャなどに 使用可能な USB フラッシュ用 USB ポート。

この章では、Cisco MDS 9132T スイッチのさまざまなコンポーネントを接続する方法について 説明します。

- ネットワーク接続の準備 (1 ページ)
- コンソール ポートの接続 (2 ページ)
- 管理ポートの接続 (4 ページ)
- ファイバ チャネル ポートへの接続 (4 ページ)
- スイッチの電源投入 (8 ページ)

# ネットワーク接続の準備

設置場所で Cisco MDS9132T スイッチへのネットワーク接続を準備する際には、インターフェ イスのタイプごとに以下を考慮してください。

- 各インターフェイス タイプに必要なケーブル
- 各信号タイプの距離制限
- 必要な他のインターフェイス機器

コンポーネントを設置する前に、その他すべての外部機器およびケーブルを使用可能にしてお いてください。

# コンソール ポートの接続

このセクションでは、RS-232 コンソール ポートを PC に接続する方法について説明します。 コンソール ポートを使用すると、次の機能を実行できます。

- CLI(コマンドライン インターフェイス)を使用してスイッチを設定する。
- ネットワークの統計データおよびエラーを監視する。
- SNMP エージェント パラメータを設定する。
- ソフトウェアのアップデートをスイッチにダウンロードするか、フラッシュメモリに収め られたソフトウェア イメージをアタッチされたデバイスに配布します。
- スイッチの初期構成の実行
- パスワード回復の実行

## コンソール ポートから **PC** への接続

Cisco MDS 9132T スイッチへのローカル管理アクセスのために、コンソール ポートを PC のシ リアル ポートに接続できます。

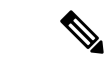

PC は、VT100 ターミナル エミュレーションをサポートしている必要があります。セットアッ プおよび構成時に Cisco MDS 9132T スイッチと PC を通信させるには、ターミナル エミュレー ション ソフトウェア(一般的に HyperTerminal などの PC アプリケーション)を使用します。 (注)

コンソール ポートに PC を接続するには、次の手順に従います。

- ステップ **1** 管理ポートのデフォルト特性に合わせて、PCまたは端末のボーレートおよび文字フォーマットを次のよう に設定します。
	- 9600 ボー
	- 8 データ ビット
	- 1 ストップ ビット
	- パリティなし
- ステップ **2** PC に必要なアダプタを通信ポートに接続します。これは、スイッチ用に RJ-45 ソケットを提供するもので ある必要があります。

• DB-9 シリアル ポートの場合は、付属の RJ-45/DB-9 メス アダプタを接続します。

• DB-25 シリアル ポートの場合は、付属の RJ-45/DB-25 メス アダプタを接続します。

• USB ポートの場合は、お客様が用意した USB/シリアル ドングルを接続します。

ステップ **3** 付属のコンソール ケーブル(RJ-45/RJ-45 ロールオーバー ケーブル)の一端をコンソール ポートに接続し ます。PC の通信ポートに接続されているメスの RJ-45 アダプタにもう一方の端を接続します。

## スイッチの電源を投入する前にモデムにコンソールポートを接続する

#### $\sqrt{N}$

注意 起動プロセスを妨げる可能性があるため、スイッチの起動中はコンソールポートをモデムに接 続しないでください。コンソール ポートには、スイッチに電源を投入する前か、スイッチの ブート プロセスが完了したあとで接続してください。

スイッチの電源投入前にコンソール ポートをモデムに接続するには、次の手順に従います。

- ステップ **1** 付属のコンソール ケーブル(RJ-45/RJ-45 ロールオーバー ケーブル)をコンソール ポートに接続します。
- ステップ **2** コンソール ケーブルのもう一方の端を、付属の RJ-45/DB-25 アダプタに接続します。
- ステップ **3** RJ-45/DB-25 アダプタをモデムの DB-25 ポートに接続します。
- ステップ **4** スイッチの電源を投入します。スイッチは自動的に起動し、モデム接続には次のデフォルトのコンソール ポート特性が適用されます。
	- 9600 ボー
	- 8 データ ビット
	- 1 ストップ ビット
	- パリティなし
	- デフォルトの初期化文字列(ATE0Q1&D2&C1S0=1\015)、以前に構成されている場合
	- これらの設定を変更する方法については、Cisco Fabric Manager Fundamentals [Configuration](http://www.cisco.com/c/en/us/td/docs/switches/datacenter/mds9000/sw/5_0/configuration/guides/fund/fm/fmfund_5_0_1.html) Guide を参照してください。 (注)

### スイッチの電源を投入した後にモデムにコンソール ポートを接続する

スイッチの電源投入後にコンソール ポートをモデムに接続するには、次の手順に従います。

ステップ **1** システムの起動が完了し、システム イメージが実行されていることを確認します。

- ステップ **2** 付属のコンソール ケーブル(RJ-45/RJ-45 ロールオーバー ケーブル)をコンソール ポートに接続します。
- ステップ **3** コンソール ケーブルのもう一方の端を、付属の RJ-45/DB-25 アダプタに接続します。
- ステップ **4** RJ-45/DB-25 アダプタをモデムの DB-25 ポートに接続します。
- ステップ **5** Cisco Fabric Manager Fundamentals [Configuration](http://www.cisco.com/c/en/us/td/docs/switches/datacenter/mds9000/sw/5_0/configuration/guides/fund/fm/fmfund_5_0_1.html) Guide およびCisco NX-OS [基本設定ガイドの](http://www.cisco.com/c/en/us/td/docs/switches/datacenter/mds9000/sw/6_2/configuration/guides/fundamentals/b_Cisco_MDS_9000_Series_NX-OS_Fundamentals_Configuration_Guide.html)指定に従って、 モデムを初期化して構成します。

# 管理ポートの接続

自動検知 10/100/1000 Mbps イーサネット管理ポートは、前面パネルの左側(MGMT ETH0 およ びMGMTETH1というラベル)、コンソールポートの下にあります。MGMTETH0は、デフォ ルトのイーサネット管理ポート(インターフェイス mgmt0)です。このポートは、Cisco MDS 9132Tスイッチのアウトオブバンド管理に使用されます。また、アップストリームデータ転送 にも使用できます。

(注) MGMT ETH1 は無効になっており、さらに使用するために予約されています。

10/100/1000Mbps管理イーサネットポートを外部ハブおよびスイッチに接続するには、モジュ ラ型のRJ-45、ストレートUTPケーブル(CiscoCatalyst 5000スイッチまたはCiscoCatalyst 6000 スイッチ)を使用します。

## ファイバ チャネル ポートへの接続

ファイバ チャネル ポートは、FC LC タイプの光ファイバ SFP+ トランシーバおよびケーブルと 互換性があります(SFPトランシーバのケーブルの取り外しおよび取り付けのセクションを参 照)。これらのポートは、SANへの接続またはインバンド管理に使用できます。インバンド管 理用にスイッチを構成する方法については、Cisco Fabric Manager Fundamentals [Configuration](http://www.cisco.com/c/en/us/td/docs/switches/datacenter/mds9000/sw/5_0/configuration/guides/fund/fm/fmfund_5_0_1.html) [Guide](http://www.cisco.com/c/en/us/td/docs/switches/datacenter/mds9000/sw/5_0/configuration/guides/fund/fm/fmfund_5_0_1.html) または Cisco NX-OS [基本設定ガイドを](http://www.cisco.com/c/en/us/td/docs/switches/datacenter/mds9000/sw/6_2/configuration/guides/fundamentals/b_Cisco_MDS_9000_Series_NX-OS_Fundamentals_Configuration_Guide.html)参照してください。

各トランシーバは、ケーブルの接続先のトランシーバと適合している必要があります。また、 信頼性の高い通信を実現するためには、ケーブル長の制限値を超えないようにする必要があり ます。SFP トランシーバは、個別に、または Cisco MDS 9132T スイッチと一緒に注文できま す。

Δ

警告 クラス **1** レーザー製品です。ステートメント 1008

### ▲

接続されていない光ファイバケーブルやコネクタからは目に見えないレーザー光が放射されて いる可能性があります。レーザー光を直視したり、光学機器を使用して直接見たりしないでく ださい。ステートメント 1051 警告

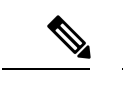

トランシーバを扱う際には、シャーシに接続した静電気防止用リストストラップを着用してく ださい。使用していない光コネクタにはカバーを付け、コネクタ端に触れないようにします。 光ファイバケーブルのコネクタに、埃、油、その他の汚れが付いていないことを確認してくだ さい。 (注)

### **SFP** トランシーバのケーブルの取り外しおよび取り付け

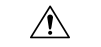

光ファイバケーブルの損傷を防ぐために、ケーブルに公称制限値を超える張力をかけないでく ださい。また、ケーブルに張力がかかっていない場合でも、ケーブルを半径2.5cm(1インチ) 未満になるまで強く曲げないでください。ケーブルに張力がかかっている場合は、半径 5 cm (2インチ)未満に曲げないでください。 注意

### **SFP** トランシーバへのケーブルの取り付け

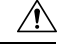

ケーブルやトランシーバの破損を防止するため、トランシーバへのケーブルの取り付けは、ト ランシーバをポートに設置してから行ってください。 注意

トランシーバにケーブルを取り付ける手順は、次のとおりです。

- ステップ **1** 静電気防止用リスト ストラップを着用して、使用法に従います。
- ステップ **2** ケーブルのコネクタのダスト カバーを外します。
- ステップ **3** ダスト プラグを、トランシーバのケーブル側から取り外します。
- ステップ **4** ケーブル コネクタをトランシーバに合わせ、しっかりはまるまでコネクタをトランシーバに差し込みま す。

図 **<sup>1</sup> :** ファイバ チャネル ポートへの **LC** タイプ ケーブルの接続

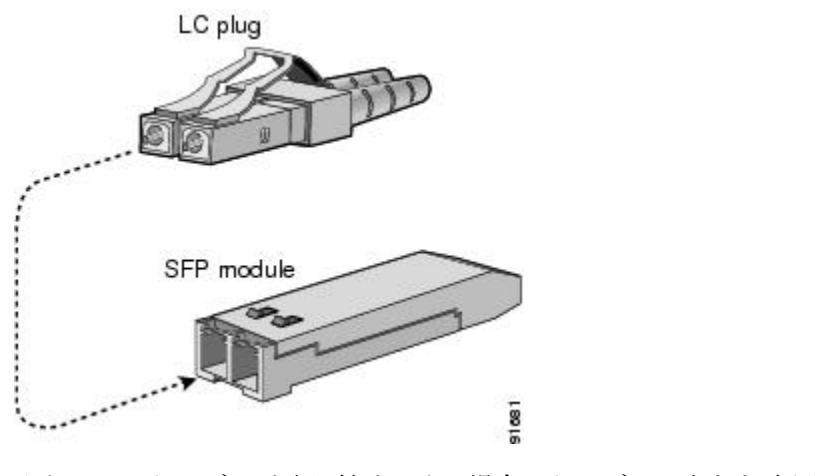

注意 ケーブルが取り付けにくい場合、ケーブルの向きを確認してください。

接続を確認する手順については、Cisco Fabric Manager Fundamentals [Configuration](http://www.cisco.com/c/en/us/td/docs/switches/datacenter/mds9000/sw/5_0/configuration/guides/fund/fm/fmfund_5_0_1.html) Guide および Cisco [NX-OS](http://www.cisco.com/c/en/us/td/docs/switches/datacenter/mds9000/sw/6_2/configuration/guides/fundamentals/b_Cisco_MDS_9000_Series_NX-OS_Fundamentals_Configuration_Guide.html) [基本設定ガイド](http://www.cisco.com/c/en/us/td/docs/switches/datacenter/mds9000/sw/6_2/configuration/guides/fundamentals/b_Cisco_MDS_9000_Series_NX-OS_Fundamentals_Configuration_Guide.html)を参照してください。

### **SFP** トランシーバからのケーブルの取り外し

• トランシーバからケーブルを引き抜くときは、ケーブルのコネクタ部分を持ってくださ い。コネクタの光ファイバ ケーブル端子が損傷することがあるので、ジャケット スリー ブを持って引っ張らないでください。 • ケーブルが抜けにくい場合は、ケーブルのラッチが外れているかどうか確認してくださ い。 注意

ケーブルを取り外す手順は、次のとおりです。

- ステップ **1** 静電気防止用リスト ストラップを着用して、使用法に従います。
- ステップ2 ケーブルのリリースラッチを押し、コネクタの接続部付近をつかんで、コネクタをトランシーバからゆっ くり引き抜きます。
- ステップ **3** ダスト プラグを、トランシーバのケーブル側に差し込みます。
- ステップ **4** ケーブルの端にダスト カバーを差し込みます。

## **SFP** トランシーバの取り外しおよび取り付け

SFP トランシーバの取り外しおよび取り付けを行うと、耐用年数が短くなる可能性がありま す。絶対に必要な場合以外はSFPトランシーバの取り外しおよび取り付けを行わないでくださ い。SFPトランシーバの取り付けまたは取り外しを行う際は、ケーブルやトランシーバの破損 を防止するため、ケーブルを抜いた状態で行うことを推奨します。 警告

 $\boldsymbol{\mathbf{\Lambda}}$ 

Cisco MDS9132T スイッチの CiscoSFP トランシーバのみ使用します。各 CiscoSFP トランシー バには、そのSFPトランシーバがスイッチの要件を満たしているかどうかをスイッチで確認で きるように、モデル情報がコード化されています。 (注)

Cisco MDS 9132T スイッチは、次のタイプのラッチ デバイスを備えた SFP トランシーバをサ ポートしています。

- マイラー タブ ラッチ
- 留め具式ラッチ

#### **SFP** トランシーバの取り付け

SFP トランシーバを取り付ける手順は、次のとおりです。

- ステップ **1** 静電気防止用リスト ストラップを着用して、使用法に従います。
	- トランシーバが取り付けにくい場合は、トランシーバの向きと、タブやクラスプの位置が正し いかどうかを確認してからやり直してください。 注意
- ステップ2 スイッチポートのダスト プラグを外します。
- ステップ **3** トランシーバのポート側のダスト カバーを外します。
- ステップ **4** トランシーバをポートに差し込みます。
- ステップ **5** ケーブルをトランシーバに接続しない場合は、トランシーバのケーブル側にダスト プラグを取り付けま す。付いていればそのままにします。

### **SFP** トランシーバの取り外し

SFP トランシーバを取り外す手順は、次のとおりです。

ステップ **1** 静電気防止用リスト ストラップを着用して、使用法に従います。

- ステップ2 接続されている光ファイバー ケーブルがあれば取り外します。詳細については、SFP トランシーバからの ケーブルの取り外しセクションを参照してください。
- ステップ **3** ポートからトランシーバを取り外します。
	- マイラー タブ ラッチ付きのトランシーバの場合、タブをまっすぐに(ひねらずに)ゆっくり引っ張 り、ポートからトランシーバを抜き取ります。
	- ベールクラスプ ラッチ付きのトランシーバの場合、下方向にクラスプを押し開き、ポートからトラン シーバを抜き取ります。
- ステップ **4** トランシーバのケーブル側にダストカバーを挿入し、トランシーバを静電気防止用マットの上に置くか、 または静電気防止袋に入れます。
- ステップ **5** 別のトランシーバを取り付けない場合には、スイッチ ポート ケージにきれいな状態のダスト プラグを挿 入して保護します。

## **SFP**、**FP+**、または**QSFP+**トランシーバおよび光ファイバケーブルのメ ンテナンス

高精度の信号を維持し、コネクタの損傷を防ぐためには、SFP、FP+、または QSFP+ トラン シーバおよび光ファイバケーブルを常に埃のない清潔な状態に保つ必要があります。減衰(光 損失)は汚れによって増加します。減衰は 0.35 dB 未満に抑える必要があります。

メンテナンスの際には、次の注意事項に従ってください。

- SFP、SFP+、または QSFP+ トランシーバは、静電気の放電に敏感です。静電破壊を防止 するために、シャーシに接続している静電気防止用リスト ストラップを着用してくださ い。
- トランシーバは必要以上に抜き差ししないでください。取り付けおよび取り外しを頻繁に 行うと、耐用年数が短くなります。
- 未使用の光接続端子には、必ずカバーを取り付けてください。埃が付着した場合には、埃 によって光ファイバ ケーブルの先端が傷つかないように、使用前に清掃してください。
- コネクタの端に触れないように注意してください。コネクタに指紋やその他の汚染が付着 するのを防ぐためです。
- 設置する前に、埃の付着や損傷がないかケーブルを検査してください。損傷が疑われる場 合は、端を清掃し、露出計で光損失が過大になっていないかチェックします。

# スイッチの電源投入

ここでは、スイッチの電源を投入し、コンポーネントの設置を確認する手順を示します。

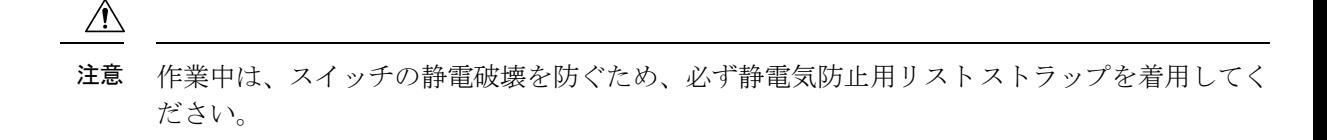

スイッチの初期設定が完了するまでは、管理 10/100/1000 イーサネット ポートを LAN に接続 しないでください。このポートの接続手順については、管理ポートの接続セクションを参照し てください。 (注)

スイッチの電源を投入し、ハードウェアの動作状態を確認する手順は、次のとおりです。

- ステップ **1** 電源モジュールとファン モジュールが取り付けられていることを確認し、緩んでいる非脱落型ネジがあ る場合は締めます。
- ステップ **2** 電源ケーブルを電源に差し込み、ケーブルが誤って引き抜かれないように配置します。
	- 配電ユニットのコンセントの種類によっては、Cisco MDS 9132T スイッチをコンセントに接 続するために、オプションのジャンパ電源コードが必要となる場合もあります。ジャンパ電 源コードの詳細については[、ジャンパ電源コード](cisco_mds9132T_hardware_install_guide_appendix1.pdf#nameddest=unique_26)のセクションを参照してください。 (注)
- ステップ **3** 電源ケーブルのもう一方の端を、必要な電圧を持つ、設置場所の電源コンセントに接続します。
- ステップ **4** [スイッチの接地](cisco_mds9132T_hardware_install_guide_chapter4.pdf#nameddest=unique_48)セクションで説明されているように、スイッチが適切に接地されていることを確認して ください。
- ステップ **5** デバイスのシリアルコンソールポートに端末デバイスを接続します。詳細については、コンソールポー トの接続セクションを参照してください。
- ステップ **6** 設置場所の電源コンセントのスイッチをオンにします。スイッチが自動的に起動します。
- ステップ **7** ファンの音に注意します。スイッチの電源を投入すると、ただちに動作を開始するはずです。
	- 動作するファンモジュールがない場合、スイッチを起動しないでください(ファンモジュー ルを交換する短時間は除きます)。Cisco MDS9000シリーズスイッチは、ファンモジュール が動作していない場合、数分後には過熱状態になります。 (注)
- ステップ **8** スイッチの起動が完了したら、LED の点灯状態が次のようであることを確認します。
	- ファン ステータス LED がグリーンに点灯。
	- 各電源モジュールの LED はグリーンです。
	- スイッチ ステータス LED がグリーンに点灯。システム LED がオレンジまたはレッドに点灯してい る場合、環境モニタから問題が報告されていることを意味します。
	- ケーブルが接続されていない場合、イーサネット ポートのリンク LED は点灯しません。
		- ファイバ チャネル ポートの LED は、ポートがイネーブルになるまでオレンジのままで す。また、管理 10/100/1000 イーサネット ポートの LED は、ポートが接続されるまで消 灯しています。 (注)
- ステップ **9** コンポーネントが正しく動作していない場合、それを取り外し、取り付け直してみます。それでも正常 に動作しない場合は、カスタマーサービス担当者に連絡し、製品を交換してください。
	- シスコのサポートをシスコのリセラーからご購入された場合は、リセラーに直接お問い合わ せください。サポートをシスコから直接ご購入された場合は、[シスコテクニカルサポートに](http://www.cisco.com/c/en/us/support/web/tsd-cisco-worldwide-contacts.html) ご連絡ください。 (注)
- ステップ **10** システムソフトウェアが起動し、スイッチが初期化され、エラーメッセージが生成されていないことを 確認します。問題が発生した場合は、Cisco MDS 9000 シリーズ システム [メッセージ](https://www.cisco.com/c/en/us/td/docs/switches/datacenter/sw/system_messages/reference/sys_Book.html) ガイドを参照して ください。問題を解決できない場合は、カスタマーサービス担当者に連絡してください。
- ステップ **11** 今後の参照用に、「設置場所の準備およびメンテナンス記録」付属のワークシートに記入します。
	- スイッチの初回アクセス時は、基本的な設定ができるように、セットアップ ユーティリティ が自動的に起動します。スイッチの構成定手順、およびモジュール接続の確認手順について は、Cisco Fabric Manager Fundamentals [Configuration](https://www.cisco.com/c/en/us/td/docs/switches/datacenter/mds9000/sw/5_0/configuration/guides/fund/fm/fmfund_5_0_1.html) Guide を参照してください。 (注)

翻訳について

このドキュメントは、米国シスコ発行ドキュメントの参考和訳です。リンク情報につきましては 、日本語版掲載時点で、英語版にアップデートがあり、リンク先のページが移動/変更されている 場合がありますことをご了承ください。あくまでも参考和訳となりますので、正式な内容につい ては米国サイトのドキュメントを参照ください。